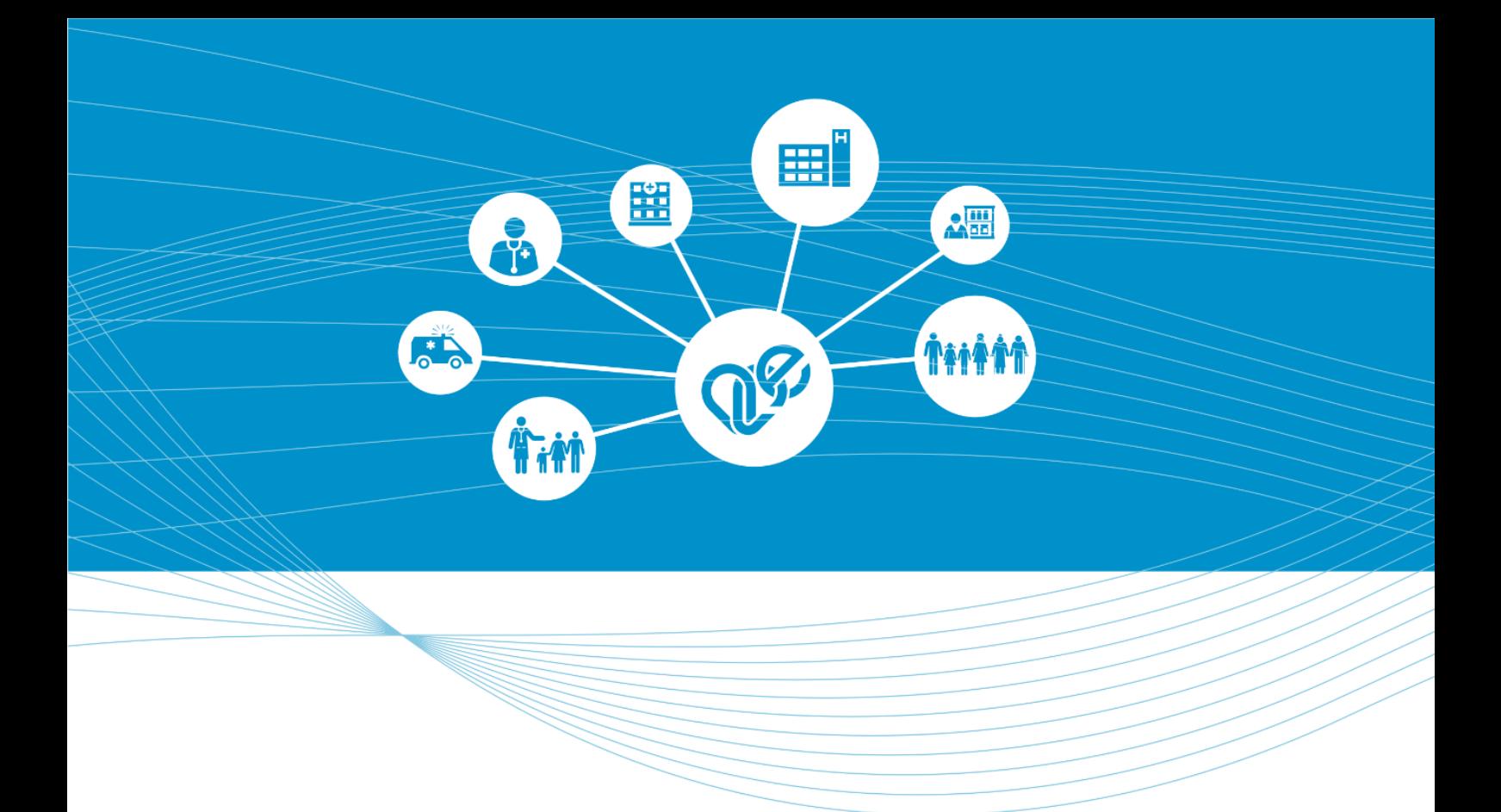

# **EESZT mobilToken alkalmazás Felhasználói kézikönyve ANDROID készülék esetében**

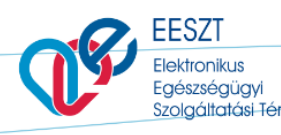

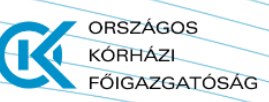

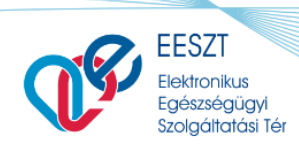

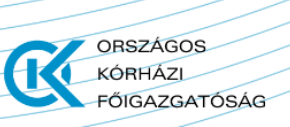

## **Tartalom**

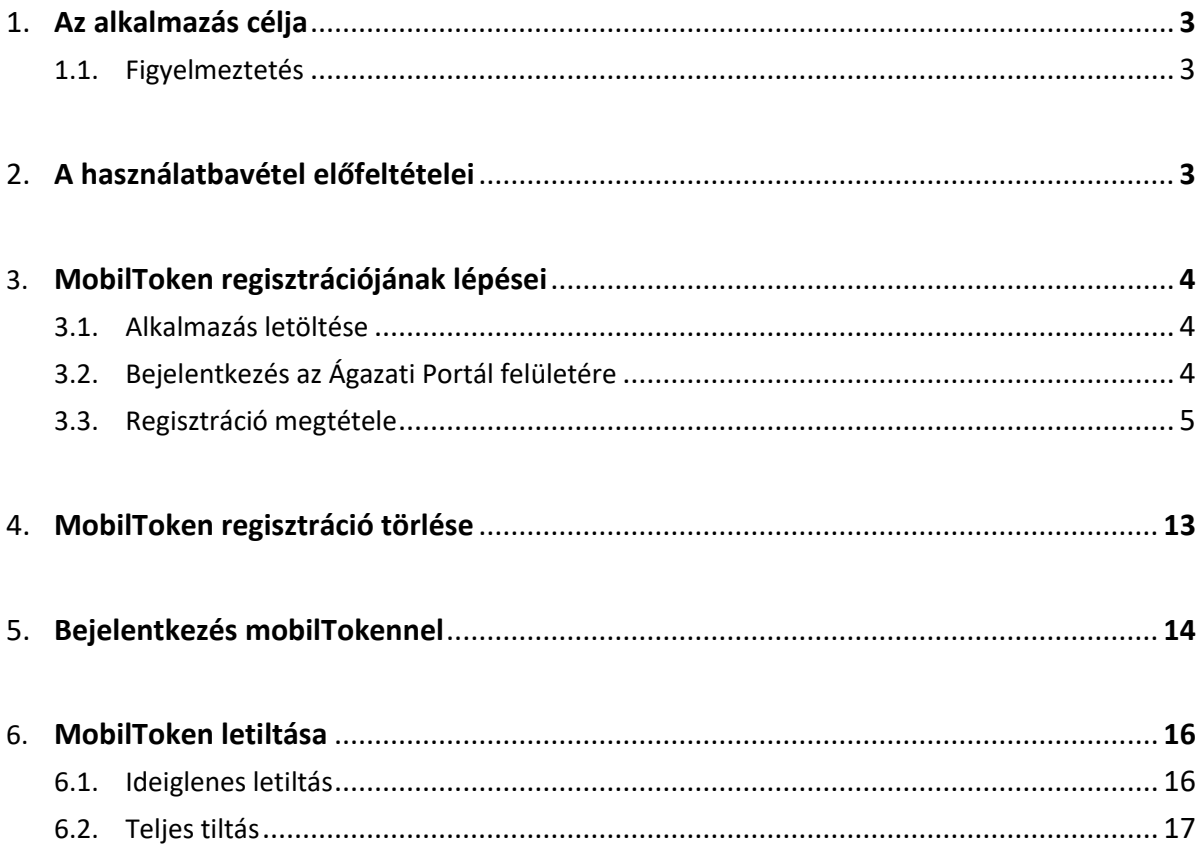

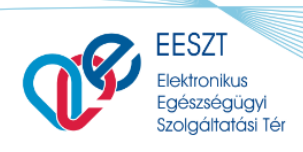

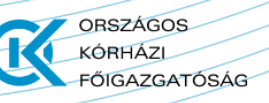

## <span id="page-2-0"></span>**1. Az alkalmazás célja**

Az EESZT mobilToken célja a már meglévő, többfaktoros EESZT authentikációs lehetőségek mellé egy kényelmesebb alternatíva biztosítása. Ágazati felhasználóként a mobilalkalmazás segítségével mindössze az **EESZT felhasználónév** és egy, a regisztrált mobilkészüléken generált **egyszer használható jelszó** megadásával tud bejelentkezni az EESZT-be.

#### **Figyelmeztetés**  $1.1.$

Az EESZT mobilToken a nagymennyiségű különleges személyes adatot tároló EESZT rendszerébe történő belépés lehetőségét teremti meg. Az adatok érzékenységére való tekintettel kérjük, hogy az aktivált alkalmazást futtató készülék regisztrációját haladéktalanul törölje, amennyiben…:

- a készüléke elveszik, vagy
- kompromittálódik (pl. vírusos lesz).

A törlést a "Regisztrált mobilToken alkalmazás törlése" fejezet alapján tudja végrehajtani.

### **2. A használatbavétel előfeltételei**

Az EESZT mobilToken alkalmazás használatának előfeltételei az alábbiak:

- Android alapú, Google Play áruházhoz történő hozzáféréssel rendelkező eszköz (mobiltelefon vagy tablet),
- EESZT mobilToken alkalmazás letöltése,
- Regisztráció során élő internetkapcsolat a telepítésre kijelölt mobileszközön,
- Aktív, [EESZT Ágazati Portál](https://portal.eeszt.gov.hu/) hozzáféréssel rendelkező EESZT felhasználó**<sup>1</sup>** , akihez még nem került hozzárendelésre mobilToken (egy ágazati felhasználónak összesen egy regisztrált mobilalkalmazása lehet).

**<sup>1</sup>** Ágazati Portál hozzáféréssel kapcsolatban felmerülő kérdésekkel forduljon az EESZT Kiemelt helpdesk kollégáihoz:

[helpdesk.eeszt@okfo.gov.hu](mailto:helpdesk.eeszt@okfo.gov.hu)

+36 1 920 1050

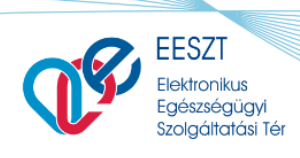

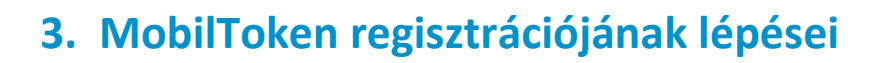

#### $3.1.$ Alkalmazás letöltése

Az **EESZT mobilToken** alkalmazás megtalálható a Google Play áruházban.

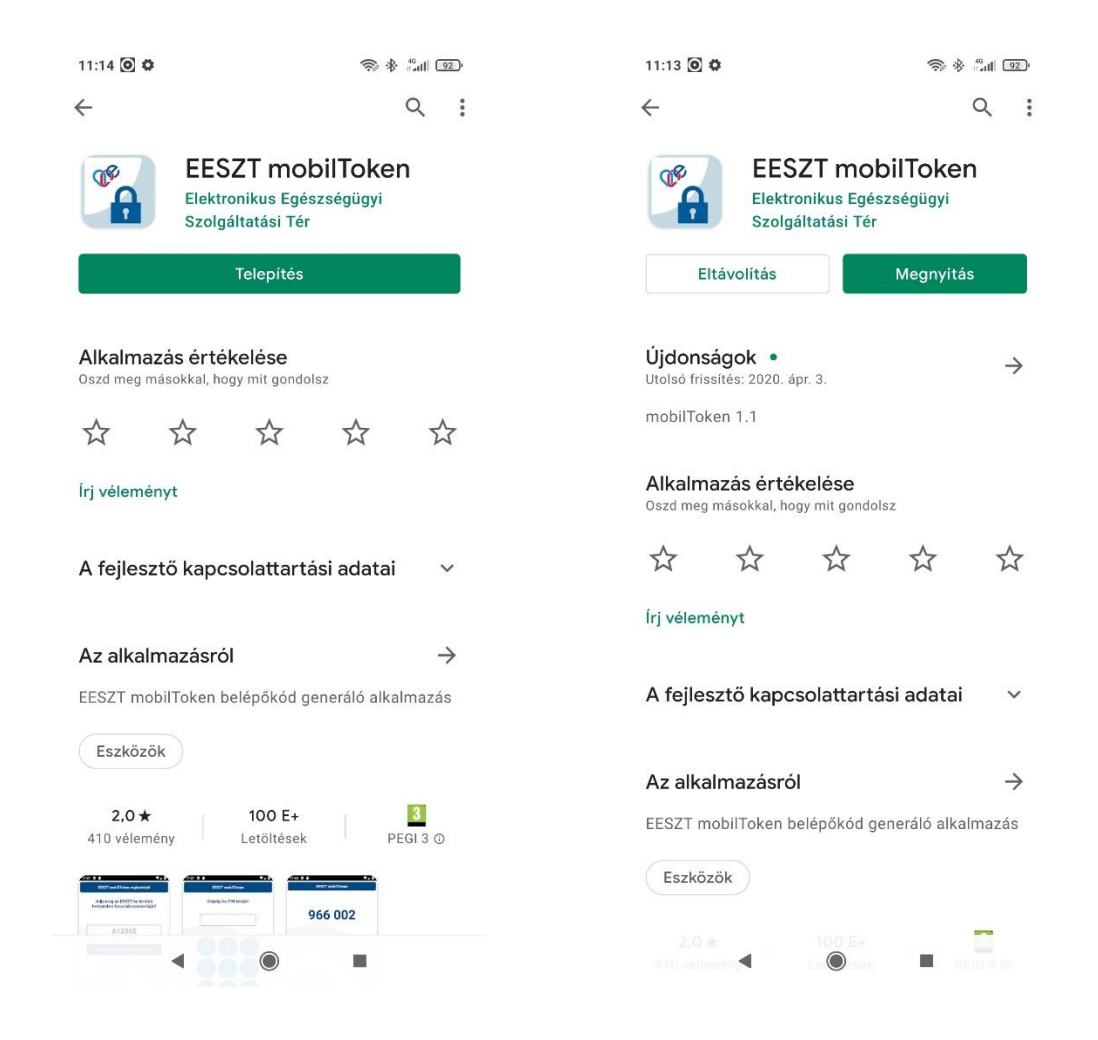

#### Bejelentkezés az Ágazati Portál felületére  $3.2.$

A mobilToken regisztrációjához be kell jelentkezni az [Ágazati Portálon](https://portal.eeszt.gov.hu/) a már meglévő, eddig alkalmazott bejelentkezési lehetőségek egyikével (HardToken vagy eSzemélyi igazolvány).

Miután a felhasználónévvel történő azonosítás megtörtént, a bejelentkezéshez szükséges Intézmény/szervezeti egység választásánál meglévő intézményt szükséges választani – "Intézmény **nélkül" történő bejelentkezés esetében a mobilToken regisztrációja nem lehetséges.**

**ORSZÁGOS** 

**FŐIGAZGATÓSÁG** 

KÓRHÁZI

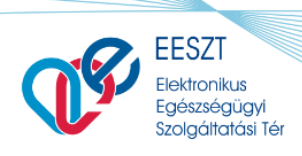

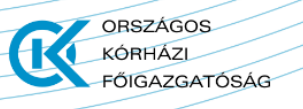

#### Regisztráció megtétele  $3.3.$

Az [Ágazati Portál](https://portal.eeszt.gov.hu/)on a bejelentkezést követően a megjelenő menüsávból a **MOBILALKALMAZÁSOK** menüpontot kell kiválasztani, ahol a készülék regisztrációja megkezdhető.

*1. A megnyíló felületen a "Biztonsági alkalmazás" sorához tartozó ÚJ REGISZTRÁCIÓ gombra kattintva regisztrálhat.*

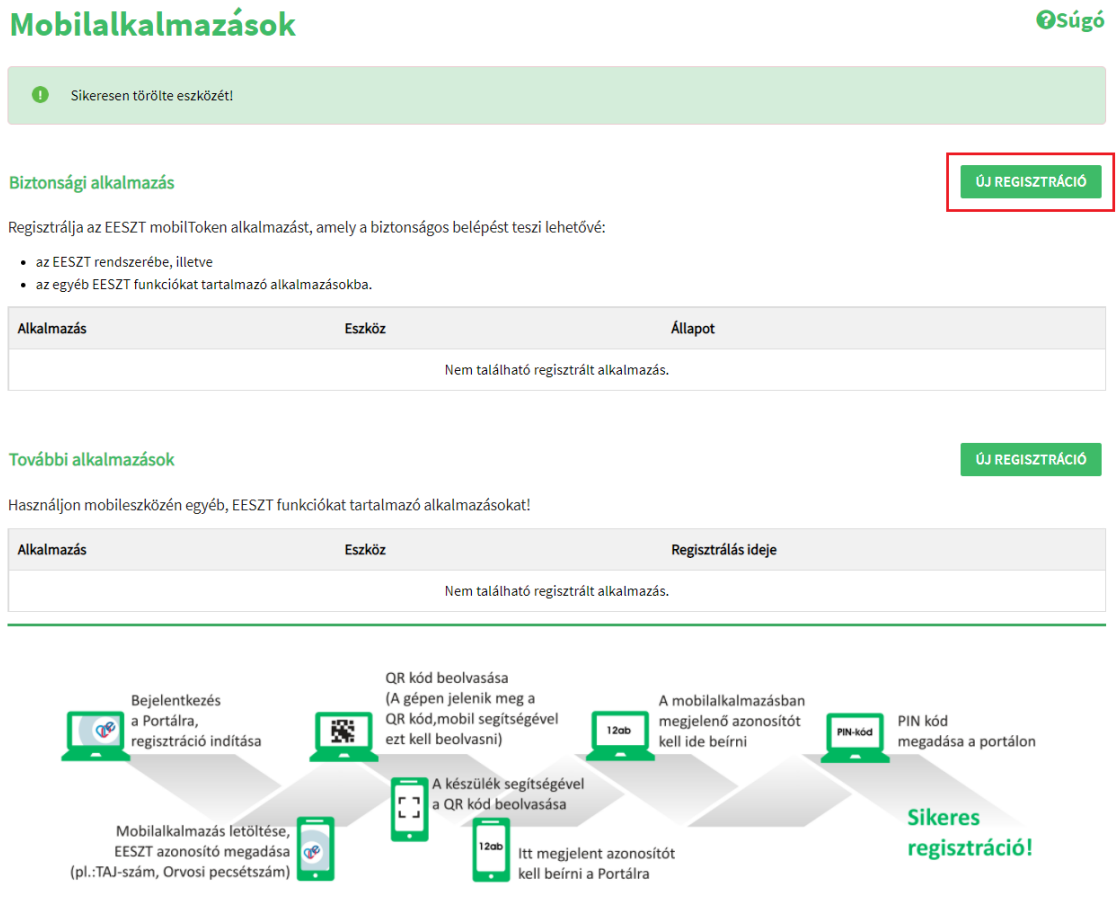

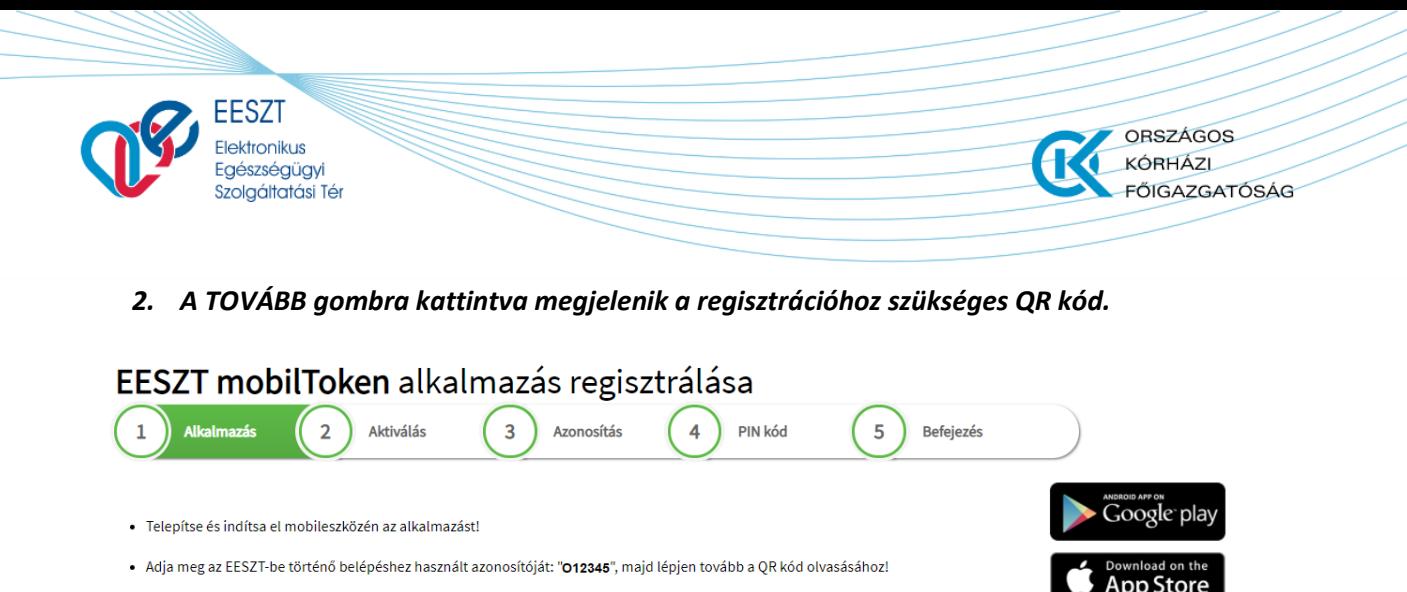

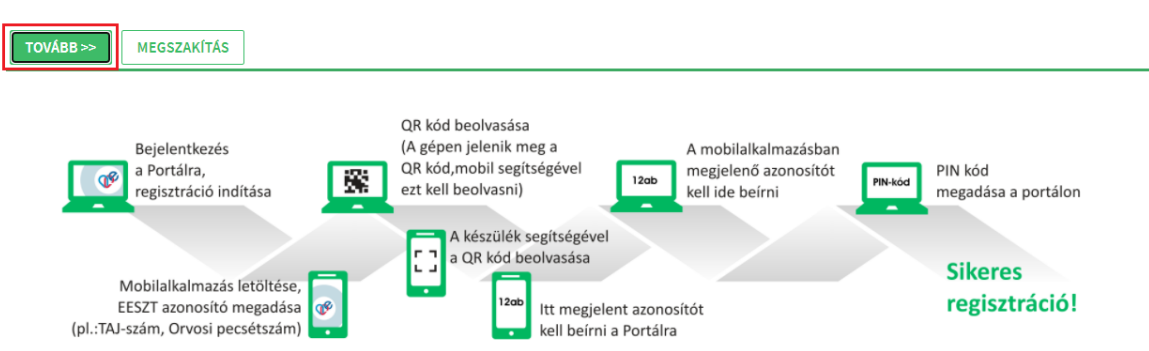

*3. Amennyiben a QR kód helyett beírható azonosítót szeretne használni, a "Váltás beírható kódra" kattintva szöveges kódot ad vissza a rendszer.*

EESZT mobilToken alkalmazás regisztrálása

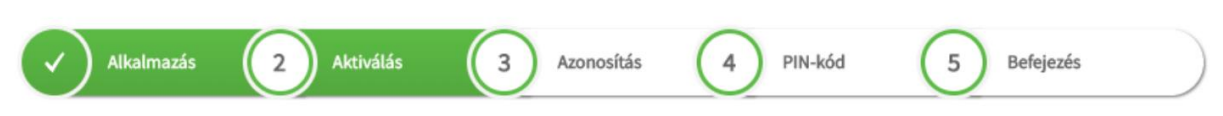

Olvassa be mobileszközével a QR kódot vagy váltson a beírható kód nézetre!

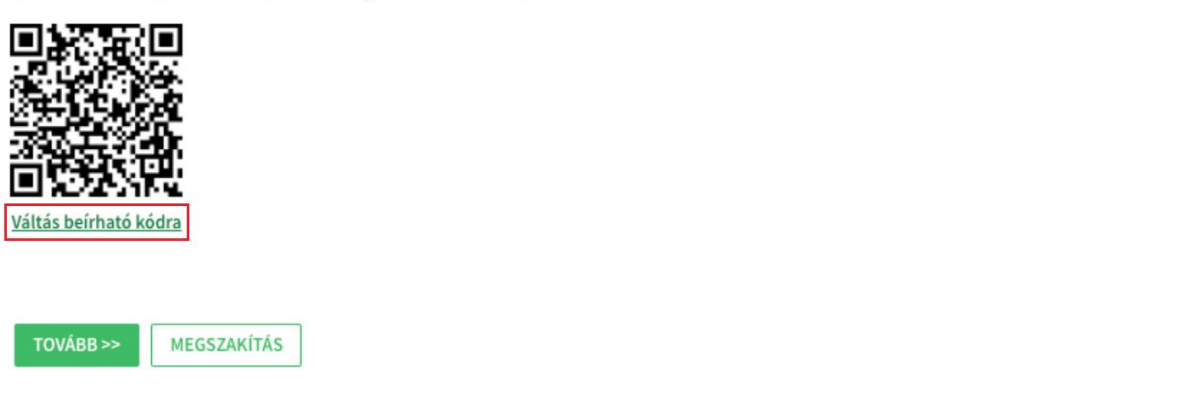

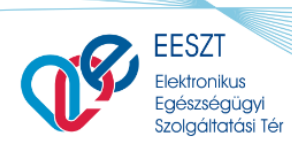

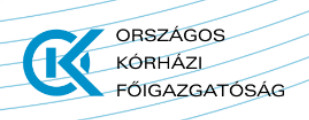

*4. Ezután mobiltelefonján, a megnyitott EESZT mobilToken alkalmazásba, az EESZT felhasználónév beírása következik. Amint ez megtörtént, a "Tovább a QR kód beolvasásához" gombbal megkezdhető az Ágazati Portál által generált QR kód leolvasása.*

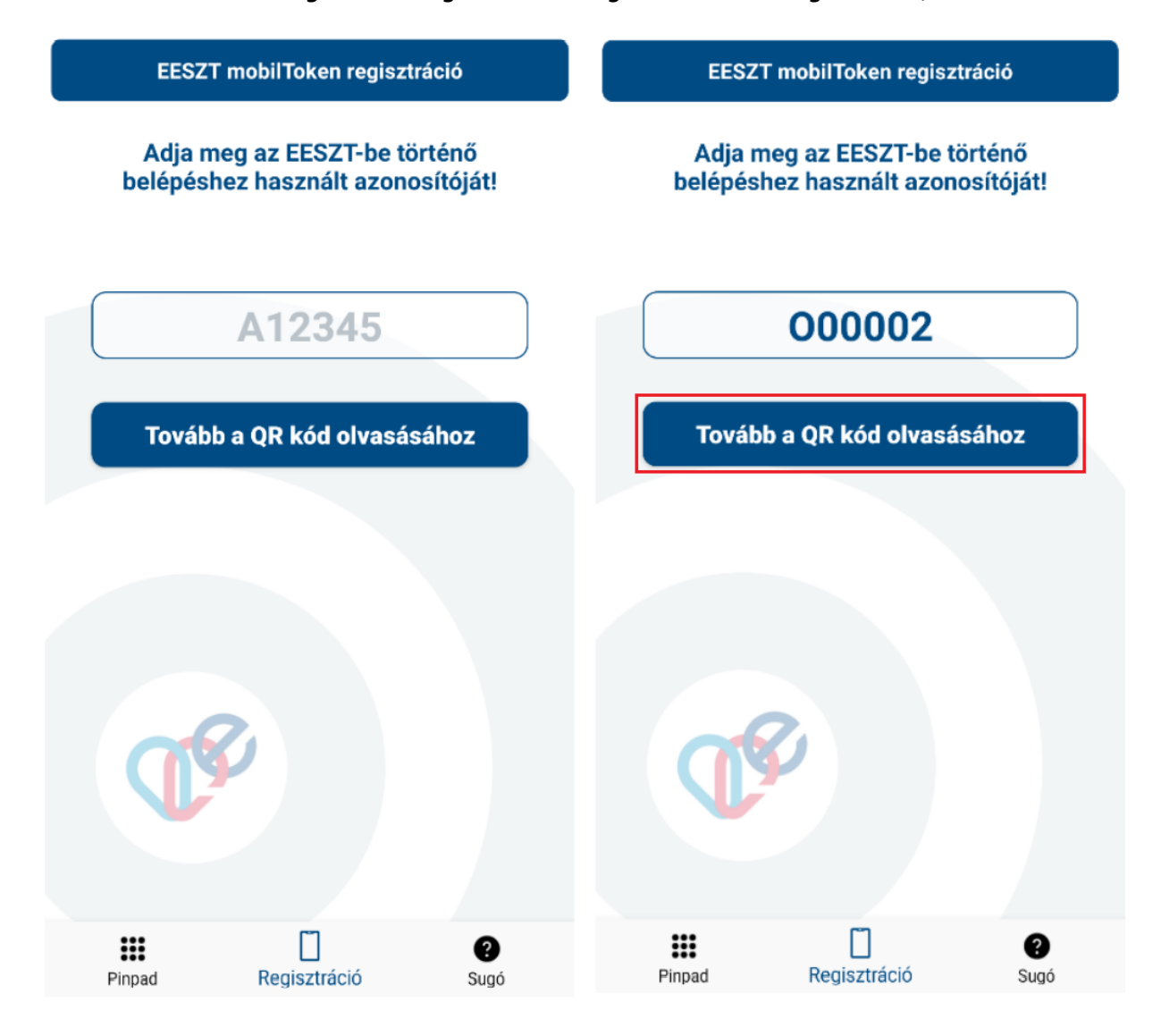

*5. A regisztrációhoz szükséges QR-kód beolvasáshoz az alkalmazásnak engedélyezni kell a készülék kamerájához történő hozzáférést!*

> $\boxed{\bigcirc}$  Engedélyezi, hogy a(z) **EESZT** mobilToken fényképeket és videókat készítsen?

> > ELUTASÍTÁS ENGEDÉLYEZÉS

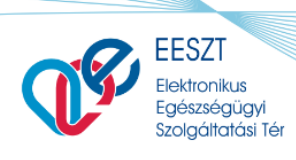

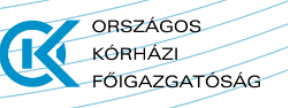

*6. A Portál által kijelzett QR kódot olvassa le telefonja kamerájával.* 

EESZT mobilToken regisztráció

### Olvassa be a Portálról a QR kódot, vagy váltson beírható kód nézetre!

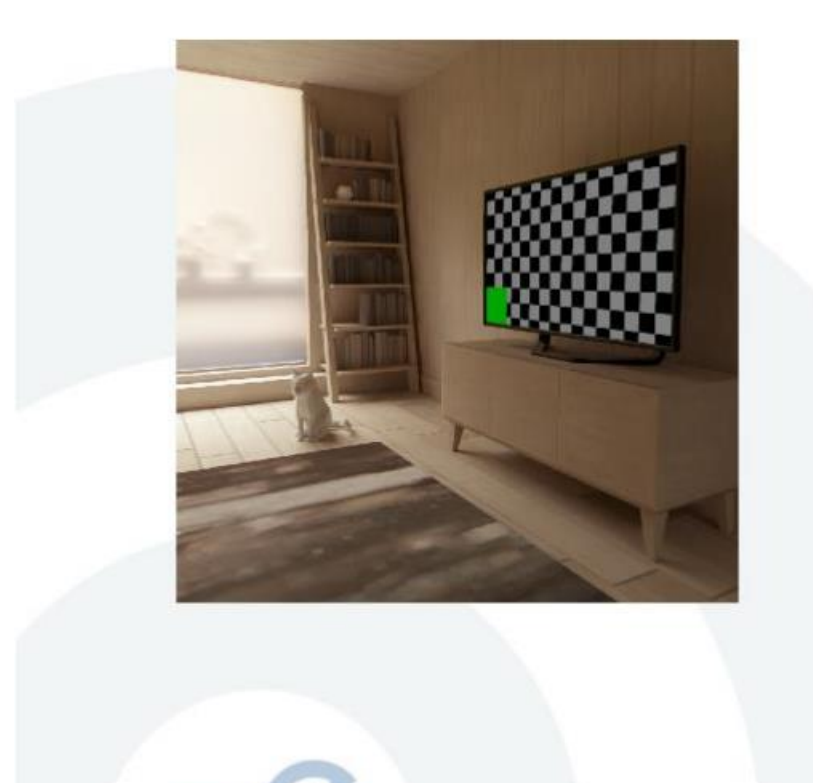

Váltás beírható kód nézetre

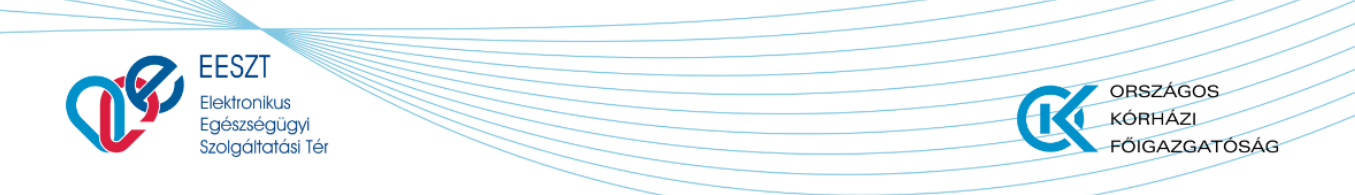

Amennyiben a QR kód képét átváltotta beírható kód nézetre, úgy a mobiltelefonon is a "Váltás **beírható kód nézetre**" gombot válassza, mely után lehetőség nyílik az oldalon megjelenő azonosító megadására.

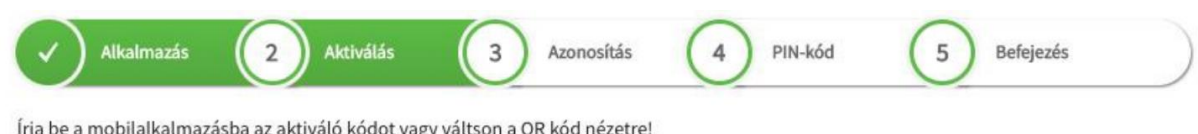

### 59531d54-cbdb-43dc-830f-078d624d5e97

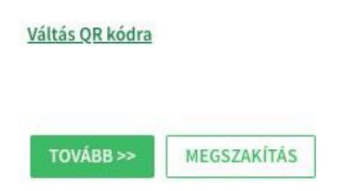

Mobiltelefonján megjelenő beviteli mezőbe be kell gépelnie a Portálon megjelenő kódot. A kód begépelése után az alkalmazásban található "Tovább" gombra kattintson!

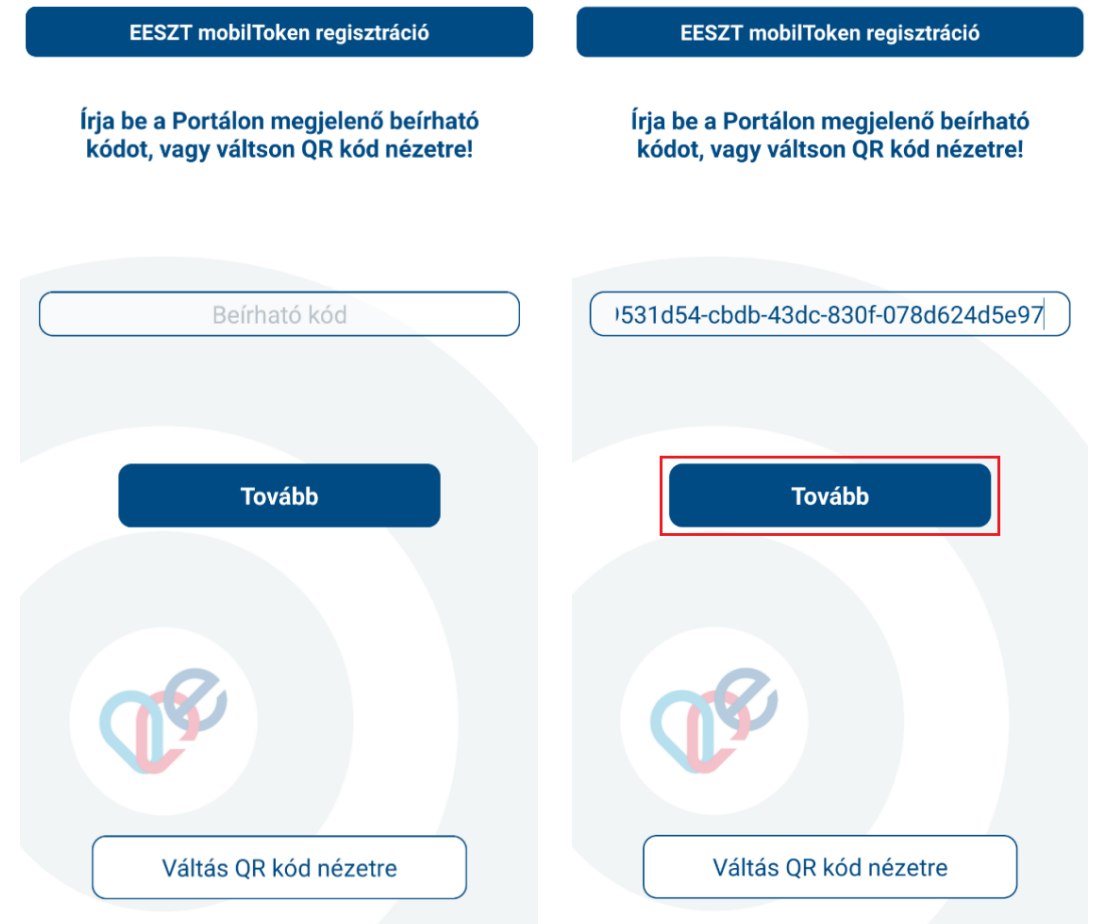

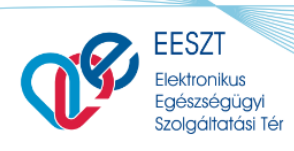

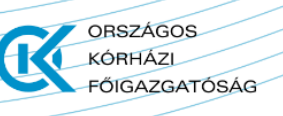

*7. Sikeres QR-kód beolvasást (vagy a beírható kód megadását) követően az alkalmazásban megjelenik egy négy karakteres kód. Ezt a kódot kell megadni a Portálon, hogy a viszontazonosítást végrehajthassa a rendszer. A kód feljegyzése nem szükséges.*

EESZT mobilToken regisztráció

Írja be a Portálra az alábbi azonosítót!

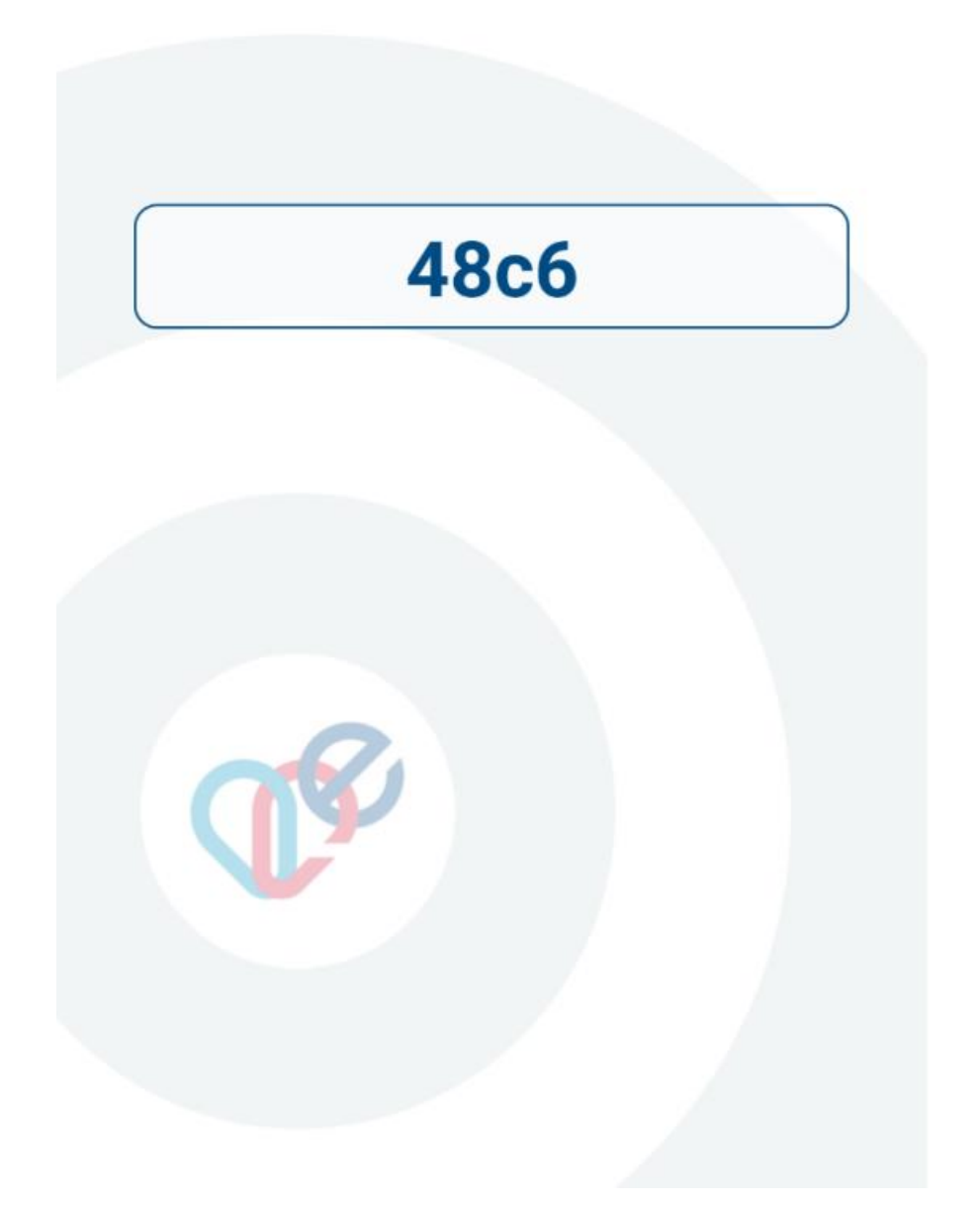

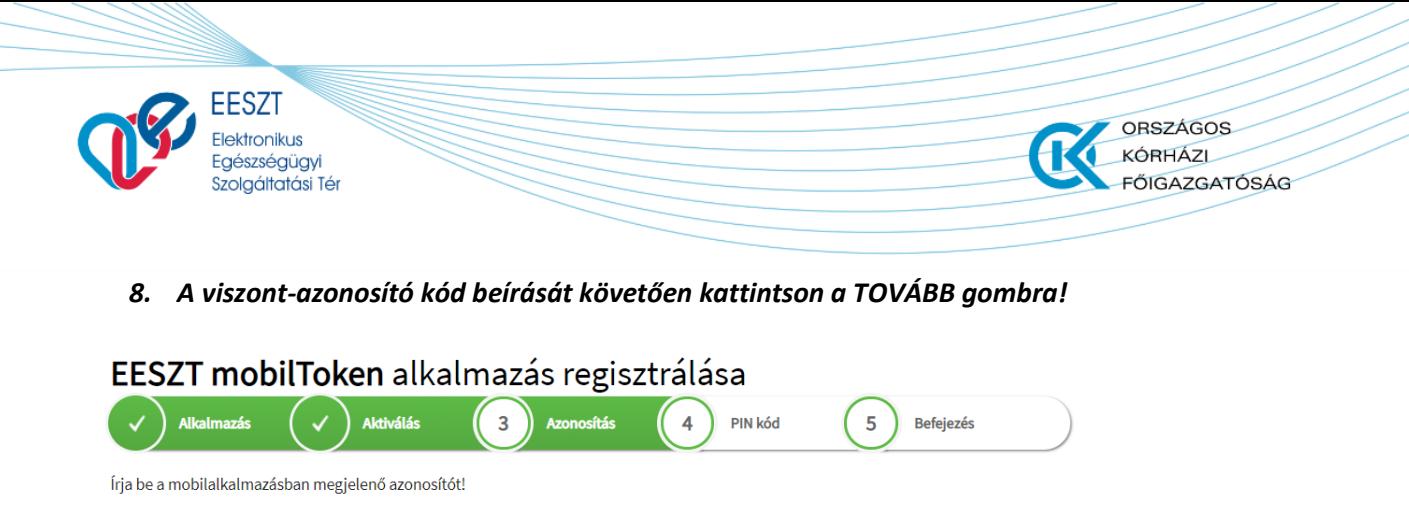

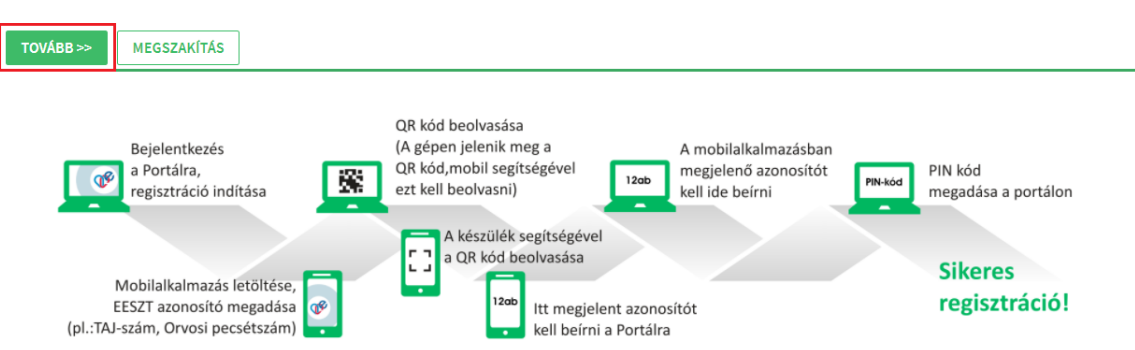

**6a62** 

*9. A következő lépésben kell megadni a mobilTokenhez használni kívánt 6 számjegyből álló PIN kódot, melyet a Portál felületén egymás után kétszer szükséges beírni. Ha ez megtörtént, be kell jelölni, hogy "a megadott PIN kód megfelel a fenti elvárásoknak", majd a BEFEJEZÉS gombbal elmenthető a PIN kód.*

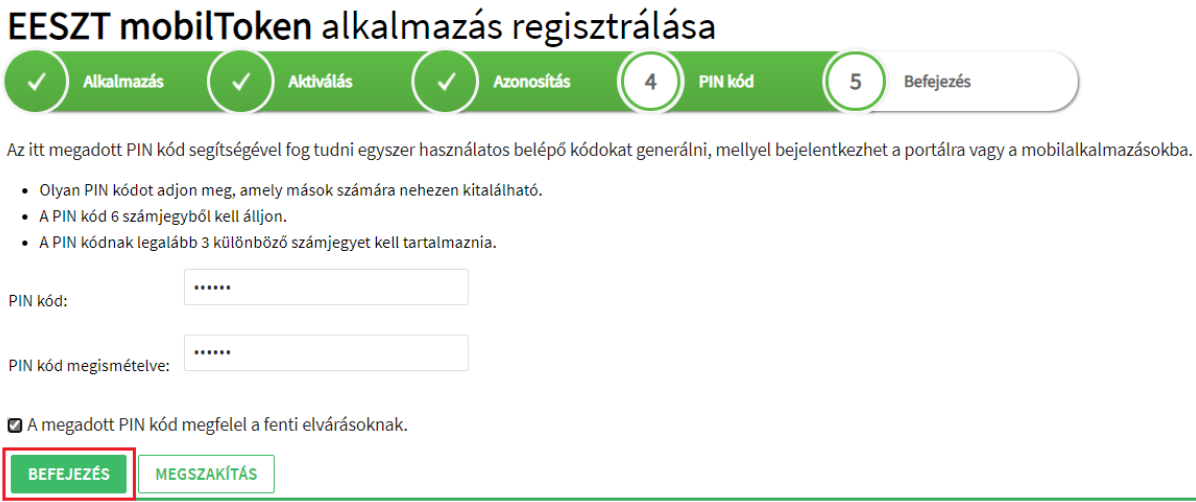

*A PIN kód létrehozásánál az alábbi szabályok betartása kiemelten fontos:*

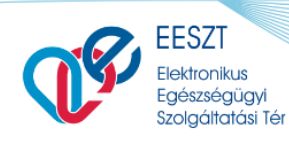

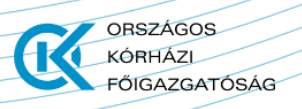

- *Mások számára nehezen kitalálható, 6 számjegyű kód generálása.*
- *A mobilToken leendő PIN kódja ne egyezzen meg az eSzemélyi PIN kódjával.*
- *A kód legalább 3 különböző számjegyet tartalmazzon.*
- *10. Sikeres regisztrációt követően az alábbi üzenet jelenik meg az alkalmazásban és a honlapon egyaránt:*

EESZT mobilToken regisztráció

Sikeres regisztráció!

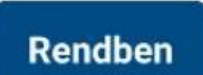

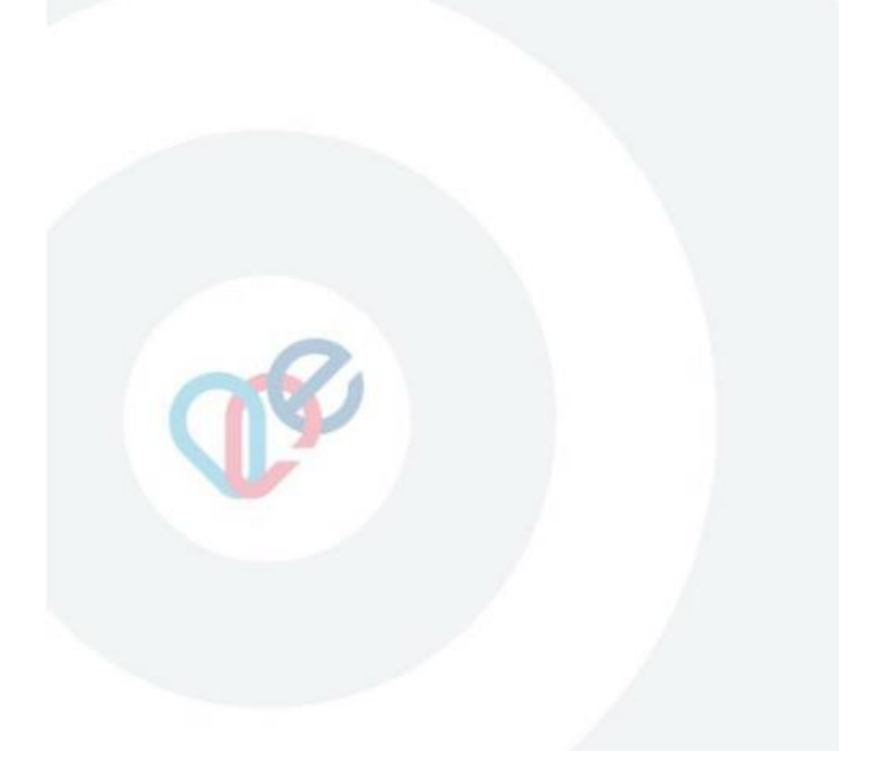

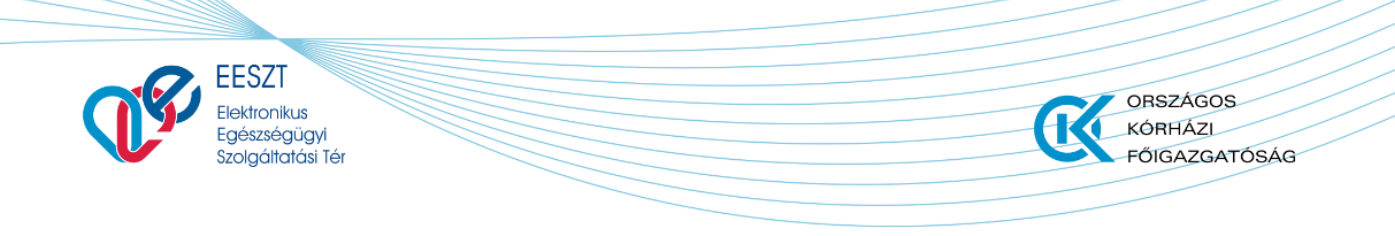

*11. A weboldalon a "Bezárás" gombra kattintást követően betöltődik újra a mobilalkalmazások menüpont, amelyben a felvett eszközök listáján megtekinthető az újonnan regisztrált eszköz.*

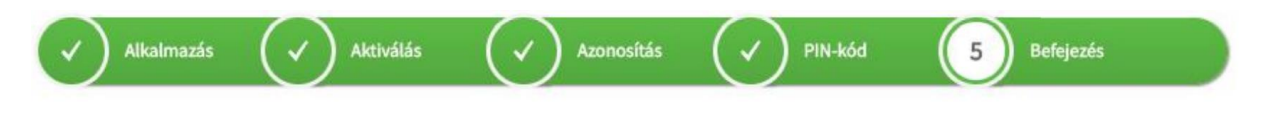

### Sikeres regisztráció!

A mobilToken alkalmazás készen áll a használatra.

**BEZÁRÁS** 

### **4. MobilToken regisztráció törlése**

Már regisztrált mobilToken törlésére az [Ágazati Portál](https://portal.eeszt.gov.hu/) **MOBILALKALMAZÁSOK** menüpontjában van lehetőség. A felületen megjelenő "Biztonsági alkalmazások" címsor alatt láthatóak a használatban lévő alkalmazás adatai.

*1. A regisztrált mobilalkalmazás sorában található REGISZTRÁCIÓ TÖRLÉSE gombra kattintva törölhető a mobilToken.*

#### Mobilalkalmazások

**O**Súgó

#### Biztonsági alkalmazás

Regisztrálja az EESZT mobilToken alkalmazást, amely a biztonságos belépést teszi lehetővé:

· az EESZT rendszerébe, illetve

· az egyéb EESZT funkciókat tartalmazó alkalmazásokba.

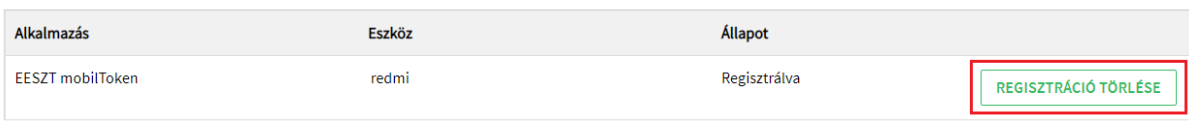

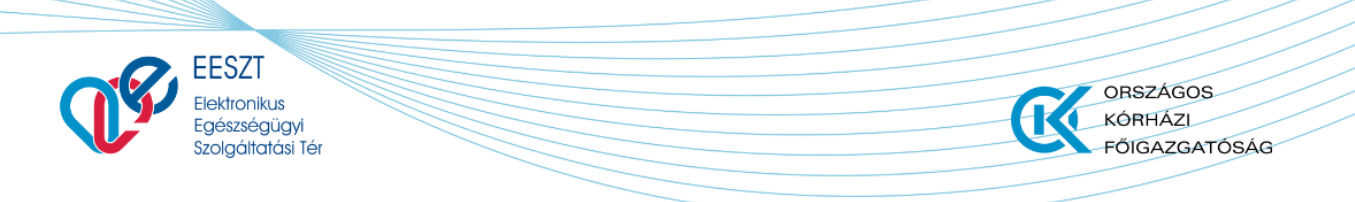

*2. A törlés megerősítése a felugró ablakban látható IGEN gombra kattintva végezhető el.*

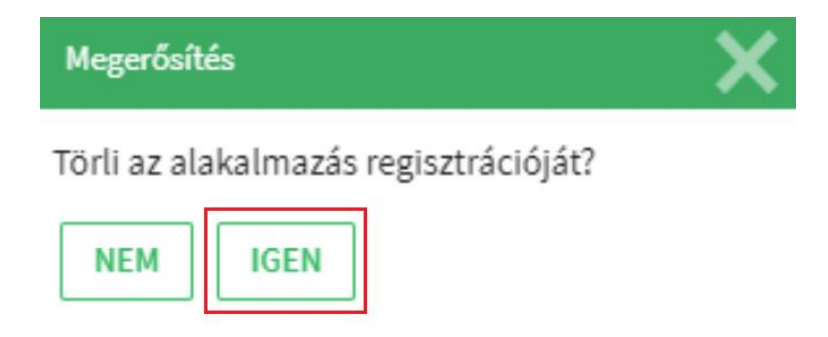

Ezt követően az alkalmazás törlésre kerül, amelyről a rendszer értesítő üzenetet jelenít meg egy felugró ablakban: *"Sikeresen törölte alkalmazását!"*

*3. Az OK gomb megnyomása után a felület visszatér a Mobilalkalmazások menüpontra, amely már nem tartalmazza a mobilTokent.*

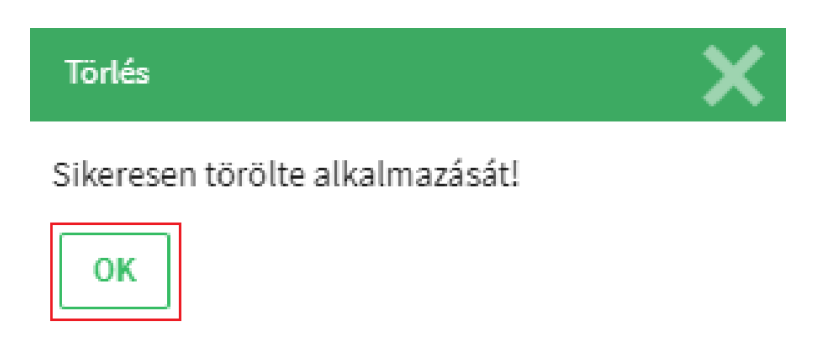

### **5. Bejelentkezés mobilTokennel**

*1. A számítógépre telepített HIS rendszeren vagy az EESZT Ágazati Portálon ki kell választani a "mobilToken bejelentkezés" belépési módot.*

Az Ágazati Portál felületén ezen bejelentkezési lehetőség a jobb felső sarokban található **BEJELENTKEZÉS** gombra kattintva, a "**Bejelentkezés felhasználónévvel és jelszóval**" funkciót választva érhető el.

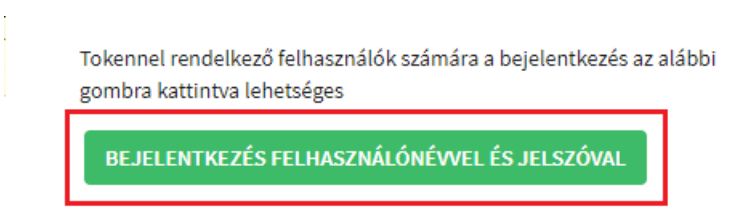

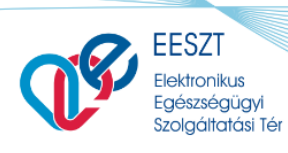

- *2. A regisztrált mobilToken alkalmazás elindítását követően a telefon kijelzőjén megjelenő billentyűzet segítségével adja meg a mobilTokenhez tartozó, 6 számjegyű PIN kódot! (Figyelem: A billentyűzeten lévő számok elhelyezkedése változhat – ezzel is biztonságosabbá téve az applikáció használatát.)*
- *3. A készüléken kapott egyszer használatos kóddal (bejelentkezési képernyőjén a "Egyszer használatos jelszó" mezőbe beírva) lépjen be a használni kívánt rendszerbe!*

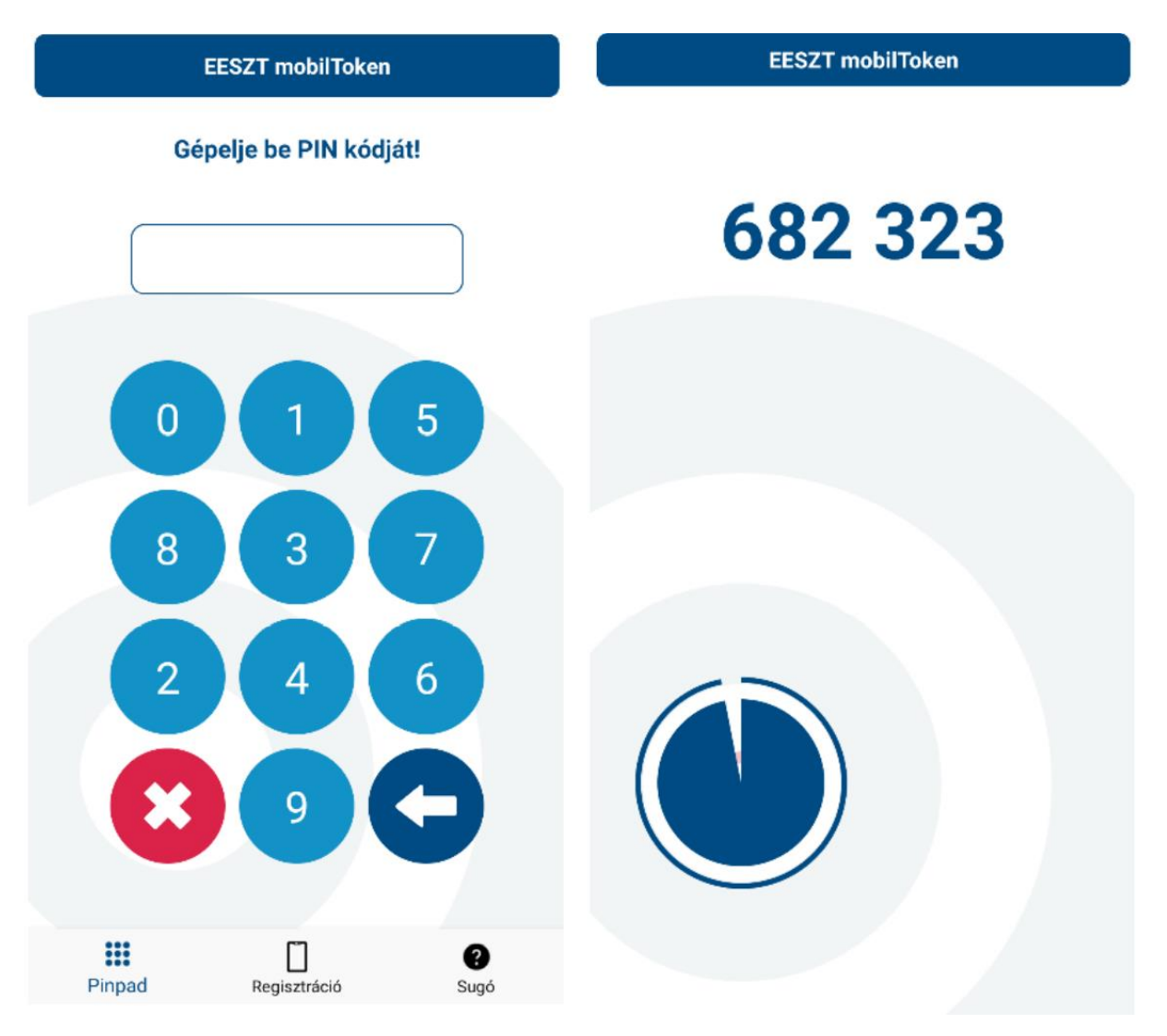

**Abban az esetben, ha hibás PIN kód került megadásra a mobilTokenen, az alkalmazás továbbra is generálni fog egyszer használatos jelszót, de ez a Token nem lesz alkalmas a belépésre!**

**ORSZÁGOS** 

**FŐIGAZGATÓSÁG** 

KÓRHÁZL

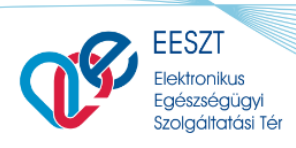

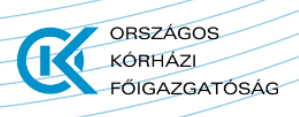

EESZT Ágazati Portálon történő mobilTokenes bejelentkezés esetében a felületen az egyszer használatos jelszón felül az oldal által generált ellenőrző kód, illetve a bejelentkezéshez szükséges EESZT felhasználónév megadása is kötelező. Ezen mezők kitöltését követően, a **BEJELENTKEZÉS** gombra kattintva megtörténik a bejelentkezés.

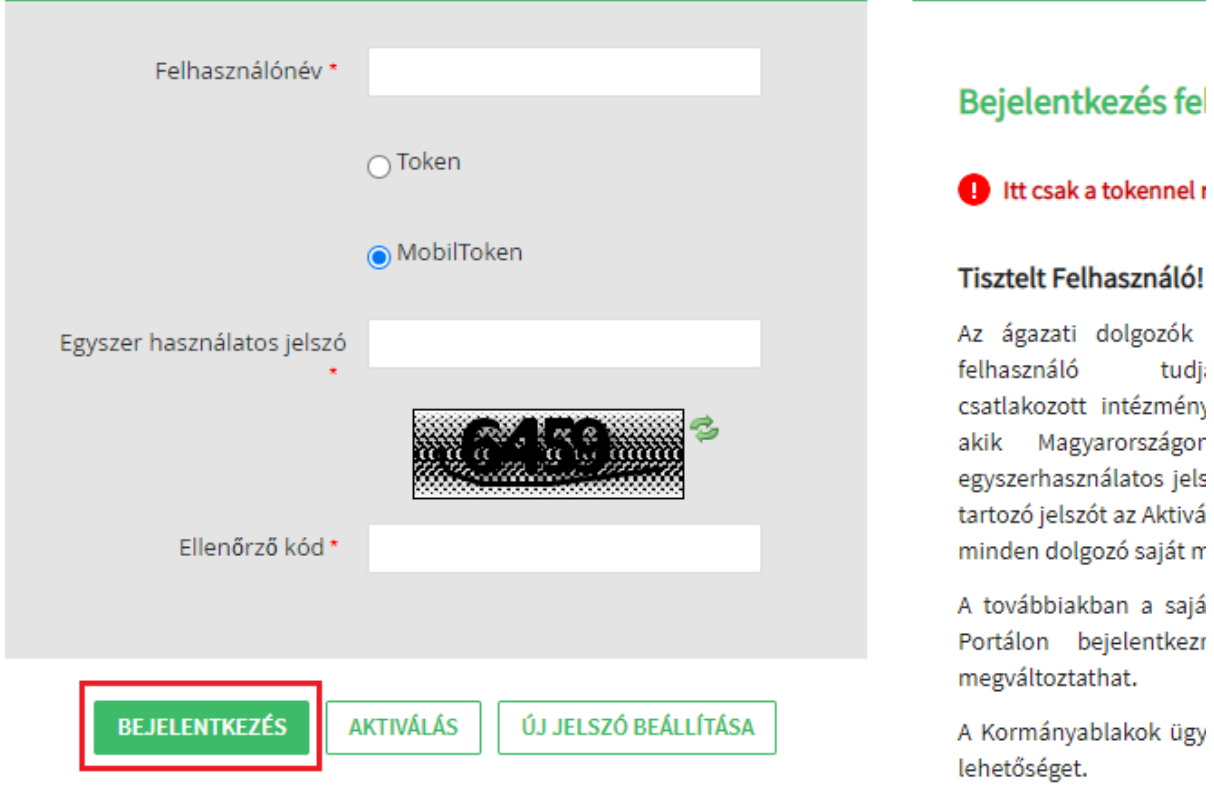

### **6. MobilToken letiltása**

#### $6.1.$ Ideiglenes letiltás

Amennyiben a bejelentkező felületen háromszor hibás egyszer használatos mobilToken jelszót adott meg, a rendszer ideiglenesen letiltja a mobilToken bejelentkezés lehetőségét. Ilyen esetben a HardTokenes, illetve az eSzemélyis belépés továbbra is működőképes.

A tiltás állapotát az [Ágazati Portál](https://portal.eeszt.gov.hu/) **MOBILALKALMAZÁSOK** menüpontjában a Biztonsági alkalmazások alatt regisztrált alkalmazás utolsó oszlopában ellenőrizheti le. Tiltás esetén a regisztrált mobilToken mellett "*Ideiglenesen letiltva*" figyelmeztető üzenet jelenik meg.

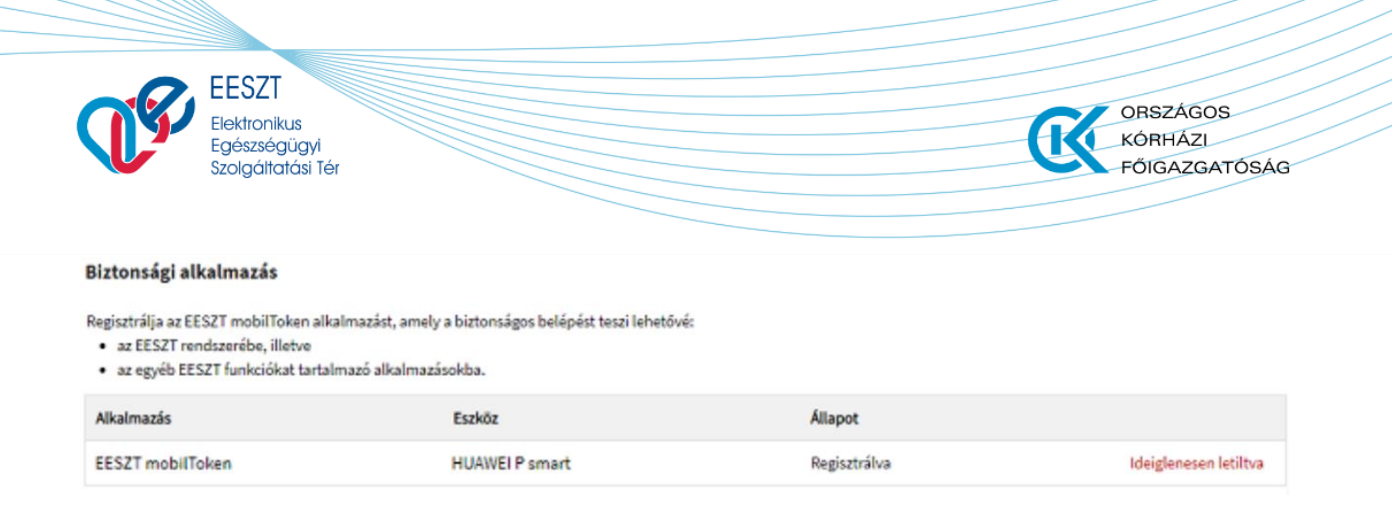

Az ideiglenes tiltás a mobilTokennel regisztrált felhasználó által nem feloldható, meghatározott ideig tart – 5 perc elteltével a tiltott állapot automatikusan megszűnik. Rendkívüli esetben az EESZT Kiemelt helpdesk tud segítséget nyújtani az ideiglenes tiltás azonnali feloldásában. Az EESZT Kiemelt helpdesk elérhetőségei a következők:

Telefonszám: **06 1 920 10 50**

E-mail elérhetőség: **[helpdesk.eeszt@okfo.gov.hu](mailto:helpdesk.eeszt@okfo.gov.hu)**

#### **Teljes tiltás**  $6.2.$

Teljes tiltás akkor jön létre, ha a mobilTokenhez rendelt 6 számjegyű PIN kódot a mindennapi használat során a felhasználó százszor (100) elírta. Ebben az esetben a regisztrált alkalmazást kizárólag központilag, az EESZT Üzemeltetése tudja helyreállítani.

MobilToken visszaállítását teljes tiltás esetében az EESZT Kiemelt helpdesknek szükséges jelezni, kérelmezve a feloldást. Ezen kérelmét telefonon, illetve e-mailen jelentheti be az alábbi elérhetőségek egyikén:

Telefonszám: **06 1 920 10 50**

E-mail elérhetőség: **[helpdesk.eeszt@okfo.gov.hu](mailto:helpdesk.eeszt@okfo.gov.hu)**